## **メール確認方法(ブラウザ版)**

- 1. https://login.microsoftonline.com/ からサインインしホーム画面を表示する。
- 2. ホーム画面左側にある【Outlook】のアイコンを選択する。

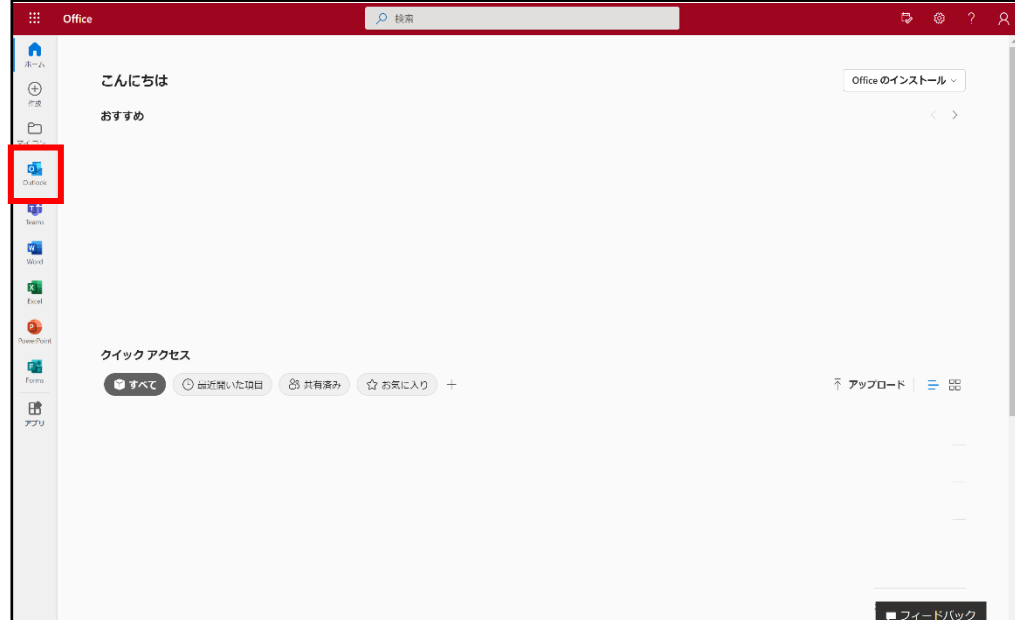

3. Outlookのメインページへ切り替わりメールの確認が可能です。

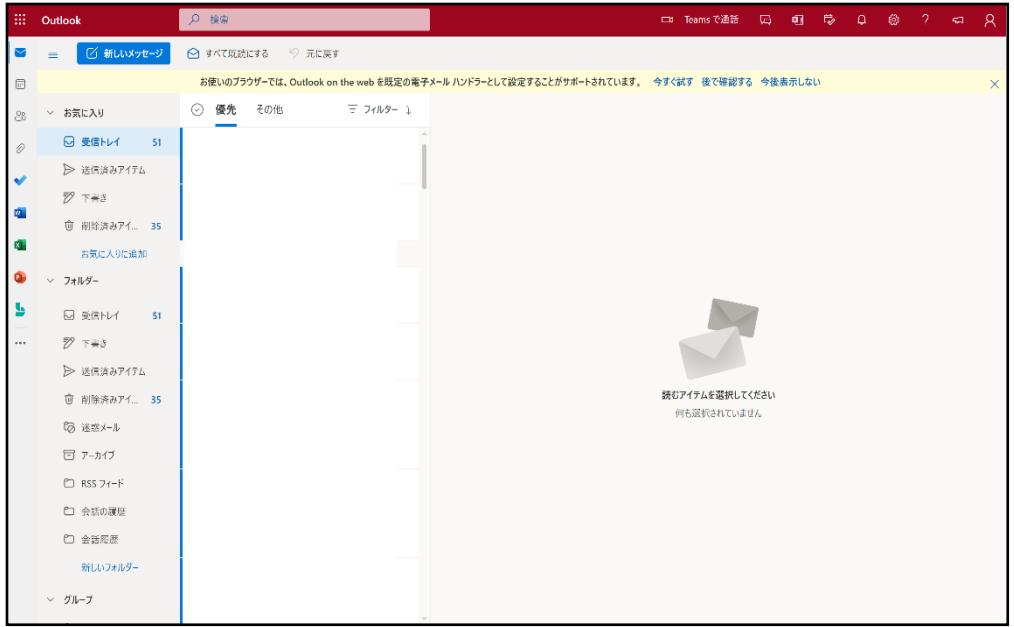

※ 受信ボックスが【優先】と【その他】に分かれています。 Microsoftが自動判別し、すぐにアクションが必要なメールを【優先】に、 それ以外を【その他】に表示し【迷惑メール】に移動されることがなくなりました。 【優先】でメールが見つからなかった場合は【その他】をご確認ください。

※ 2年以上前のメールデータは【アーカイブ】に入っていますのでそちらをご確認ください。

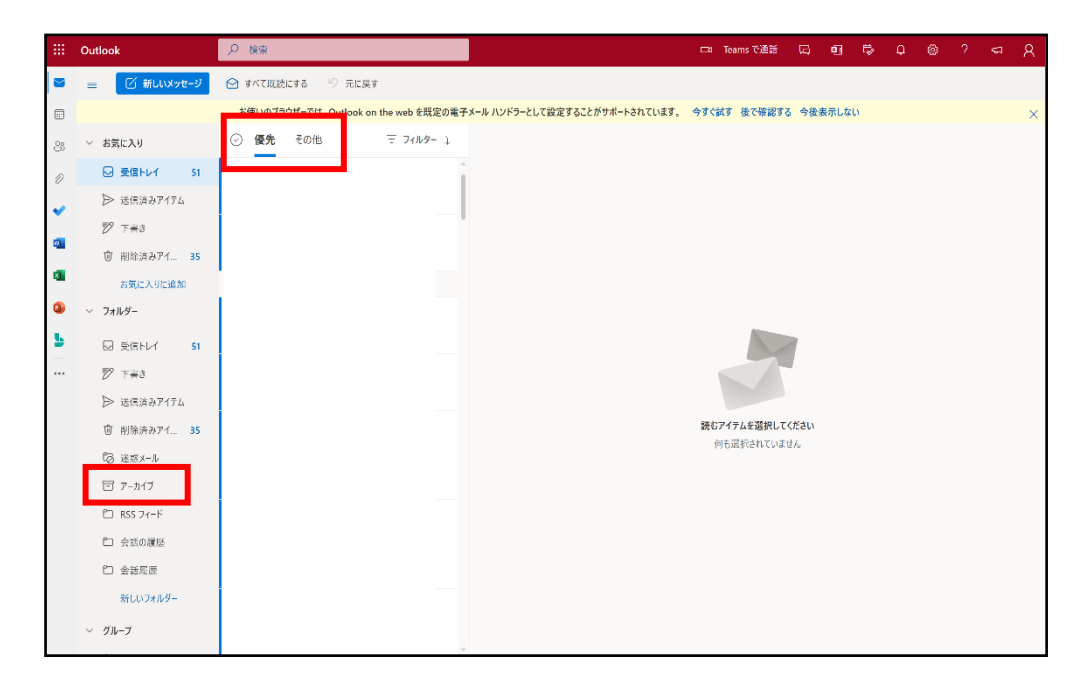